CATIA V5R16 Digital Mockup

# CATIA V5Digital Mockup (DMU)

### Version 5 Release 16

DMU FittingDMU Kinematics a

ă

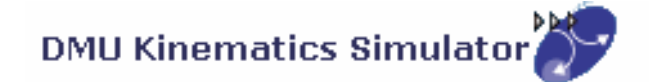

# DMU Kinematics

 ${\mathsf S}$ imulate the mechanism of an assembly

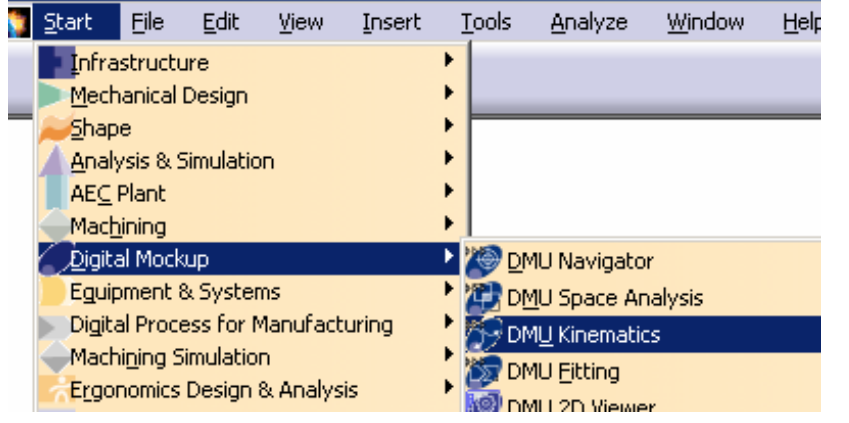

- **A. DMU Kinematics**: Key tools for DMU Kinematics
- **B. Simulation**: Make Simulation with commands
- **C. Kinematics Joints**: Create Joints between components
- **D. Kinematics Update**: Restore or Update positions of components
- **E. DMU Generic Animation:** Record or Export Simulation into other format

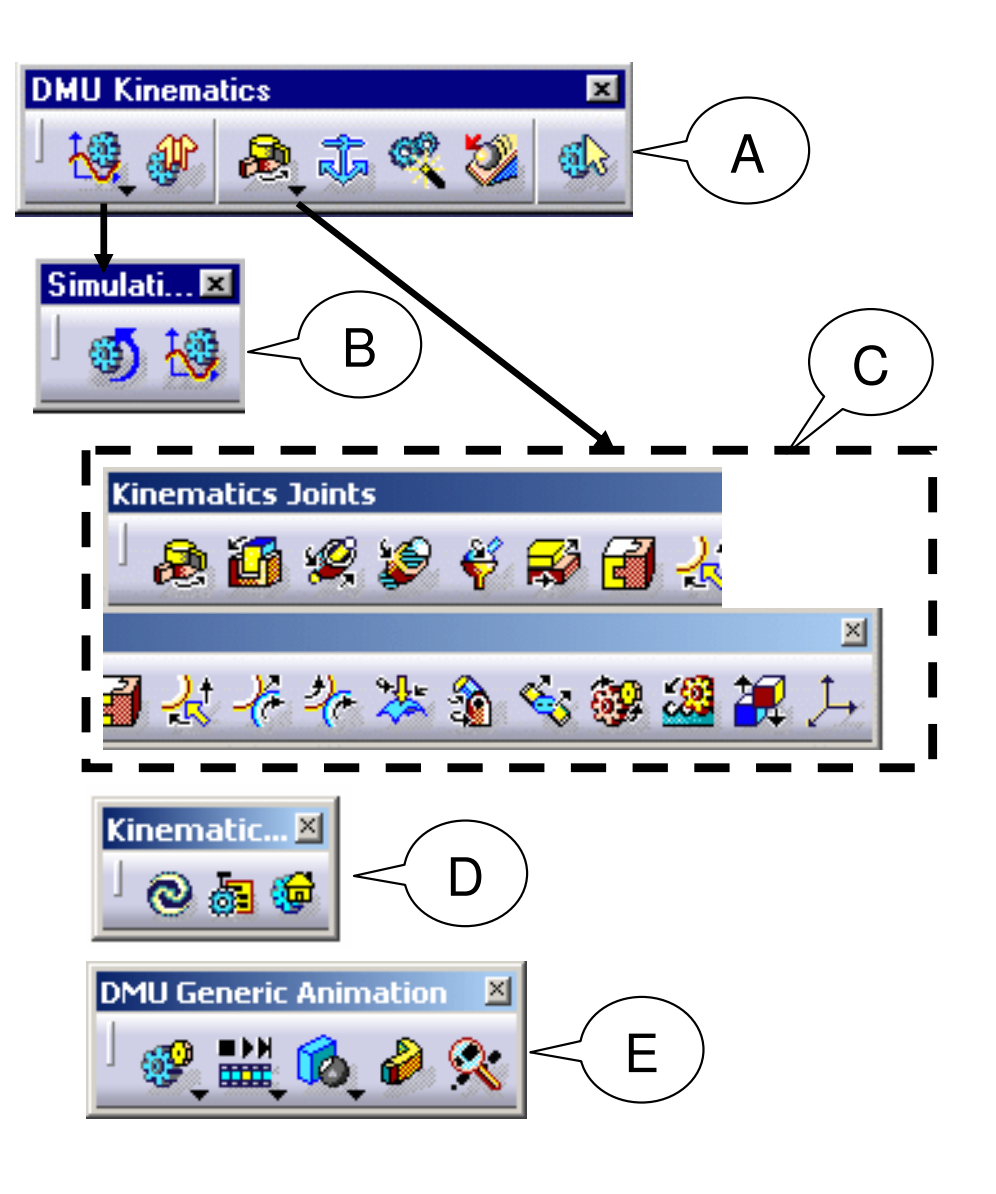

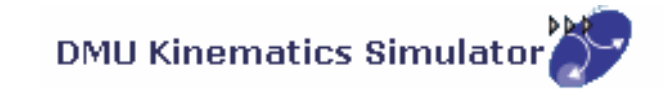

### **General Process**

Open an Assembly DocumentDelete all Constraints & Create Joints manually-Or-Convert Constraints into MechanismBrowse the Mechanism with CommandsCreate a SimulationAnalyze the results and modify the design if necessary

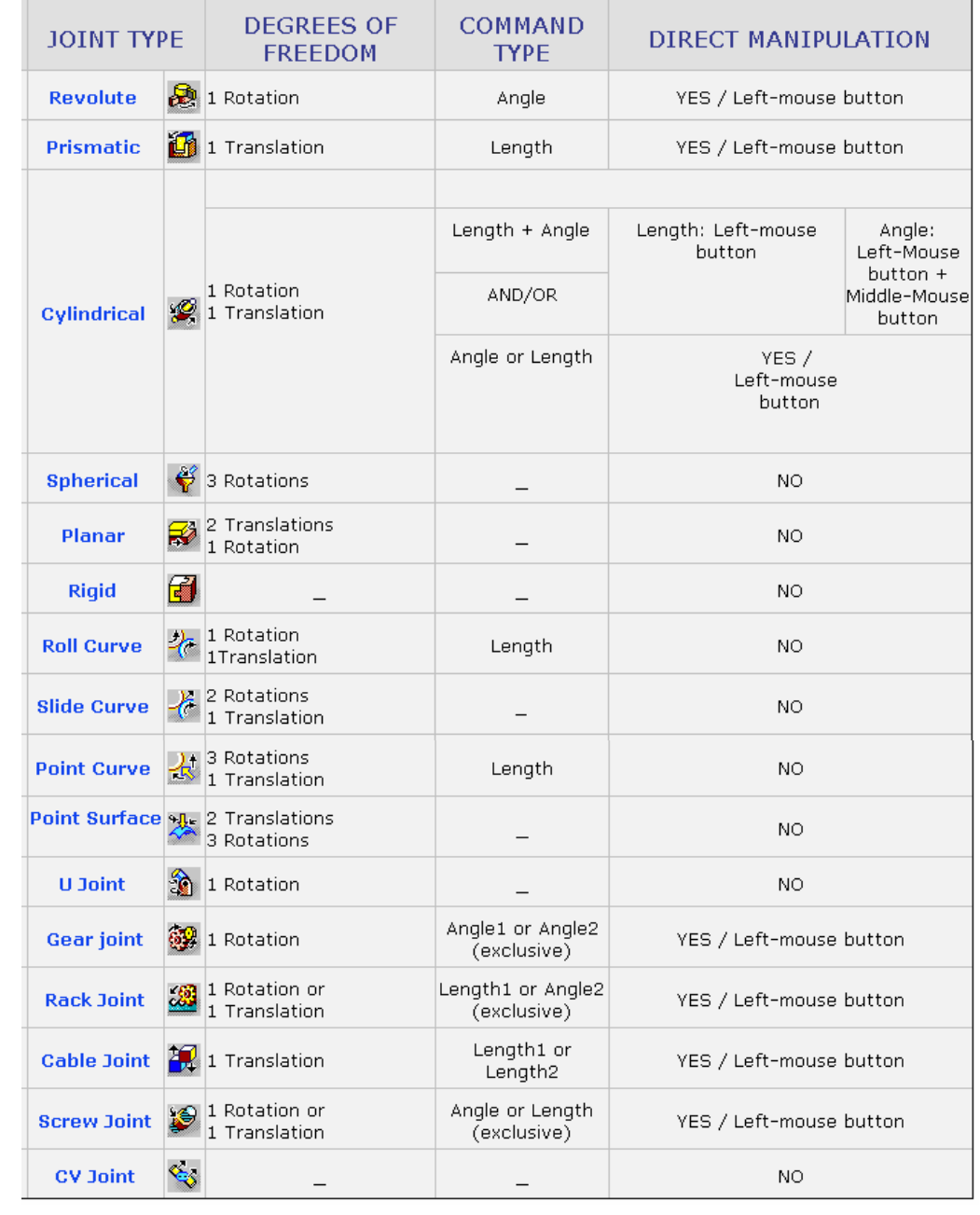

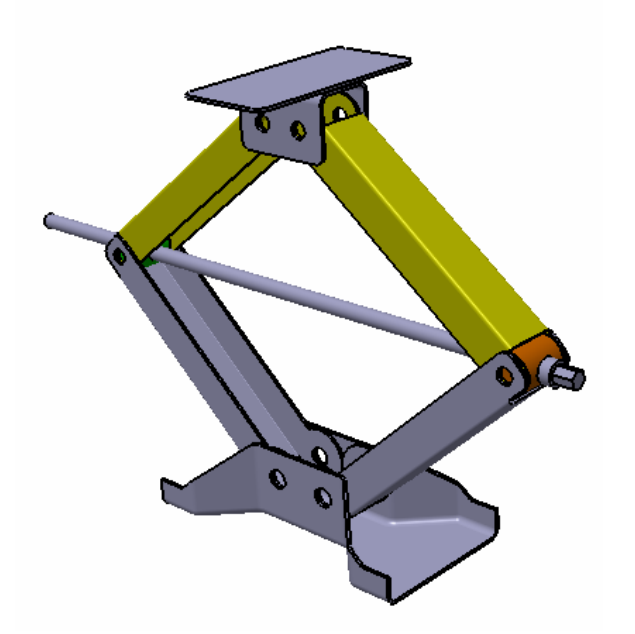

### **Scissor Jack**

- **Create Kinematic Joints**
- **Simulate the mechanism with command**
- **Study the mechanism behavior**  -**(Displacement and Speed)**
- **(1) File/Open/ Scissorjack\_a.CATProduct**

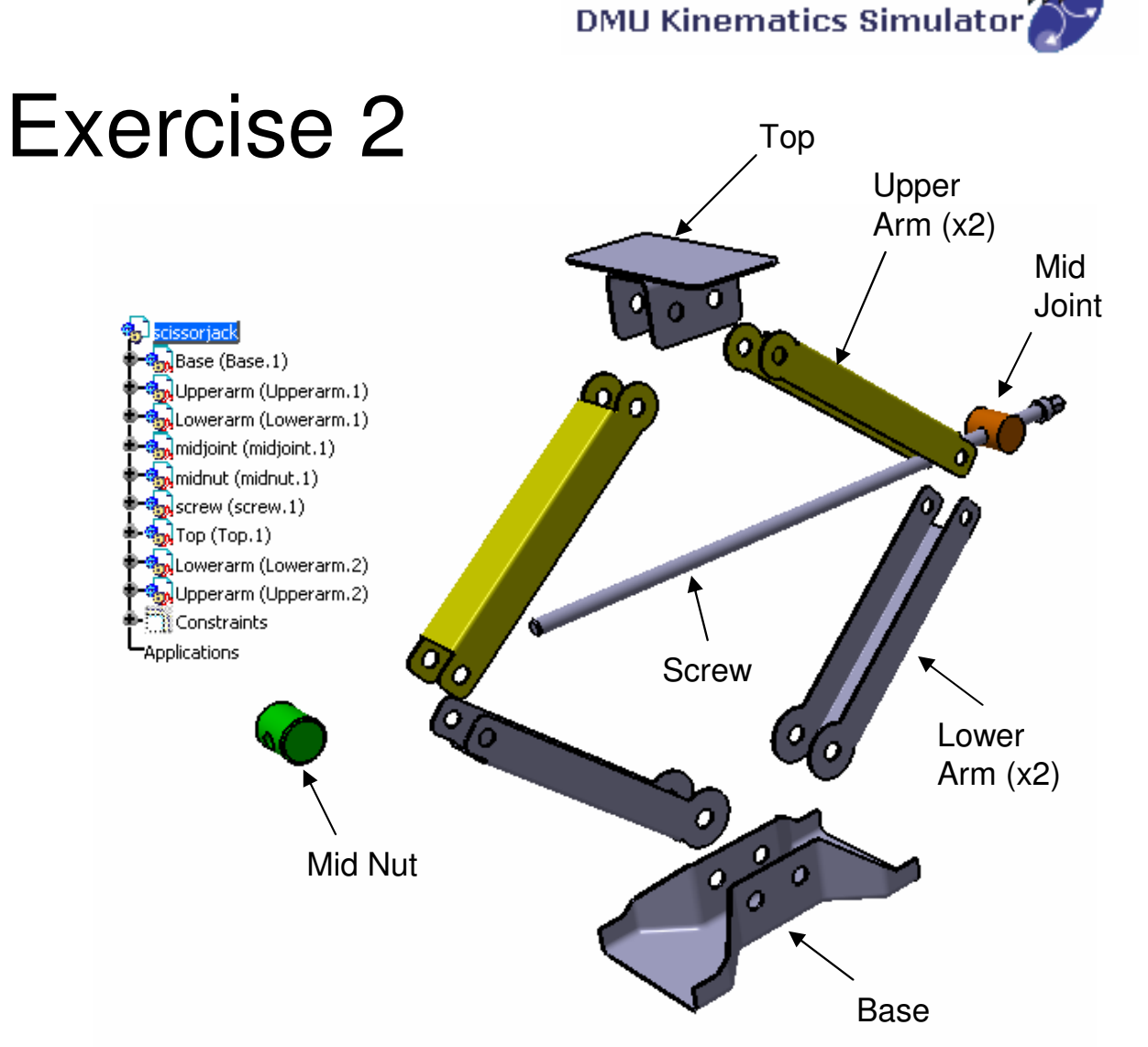

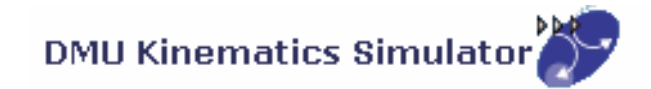

#### **(2) Change workbench to DMU kinematics:-**

• If the current workbench is not "DMU kinematics", select "**Start/Digital Mockup/ DMU kinematics**" on the top menu to change. (otherwise, it needn't change)

#### **(3) Delete all Constraints:-**

- • Right-Click on "**Constraints**" on the product tree and then select "Delete"
- • (We are going to create kinematic joints manually. Once a joint is created between two parts, the corresponding constraints will be made automatically between them. To prevent redundancy, we need to delete all the constraints, which were made on the "Assembly Design" workbench, before creating joints.)

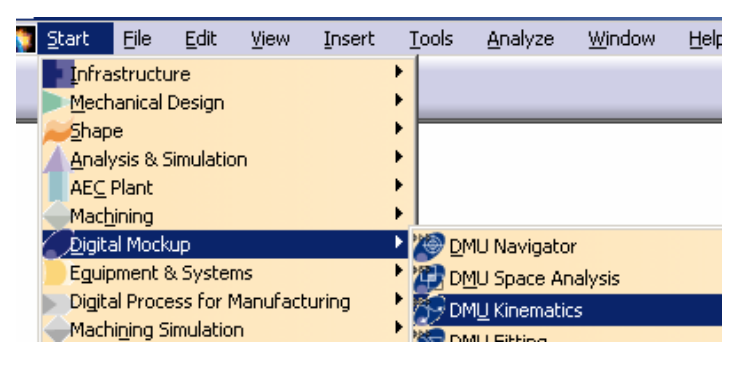

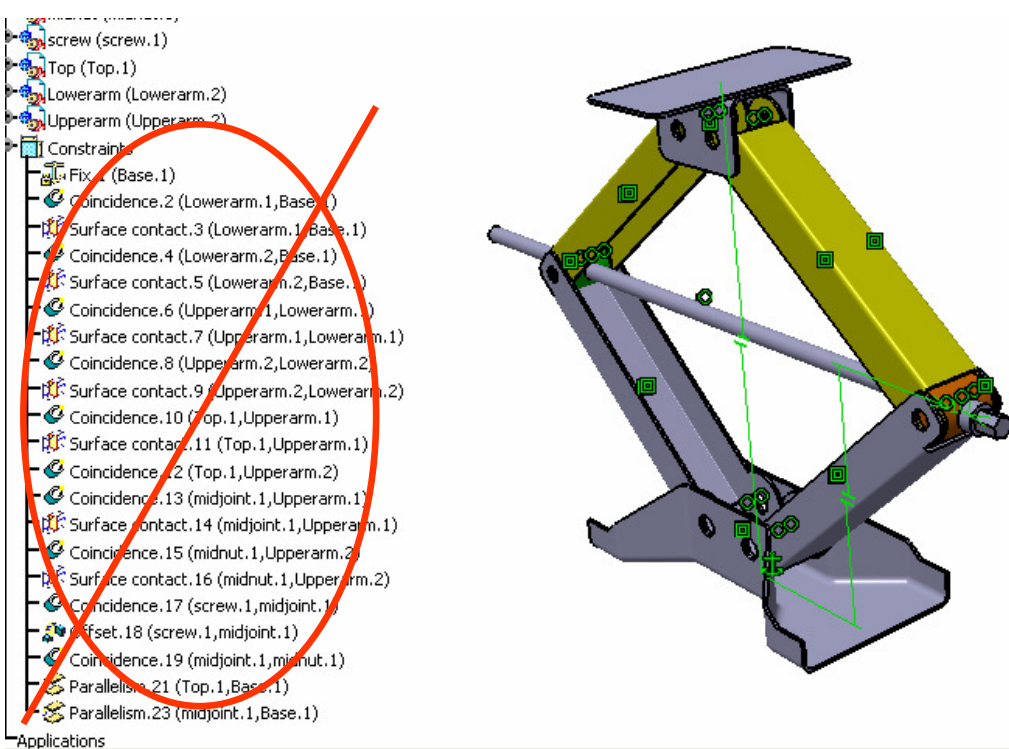

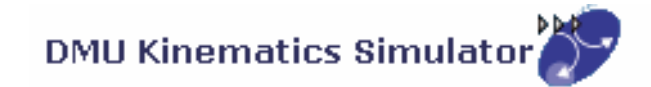

### **(4) Fix "Base" in place:-**

- •Select "**Fixed Part**" icon
- • Click "**New Mechanism**" icon on the pop-up window
- Click ok to accept the default name•
- • Select "**Base**" (by clicking "Base" on tree or clicking on the geometry directly)
- • (A Fix Constraint is created automatically, and at the same time, a fixed part is defined in Mechanism.1)

#### **(5) Create a Revolute joint between Right Lower Arm and Base:-**

- •Select "**Revolute Joint**" icon
- • Click Axis of LowerArm and then Axis of Base (Put the mouse cursor onto the cylindrical surface to get its axis)
- •Click Face of LowerArm and then Face of Base
- •Click ok to complete

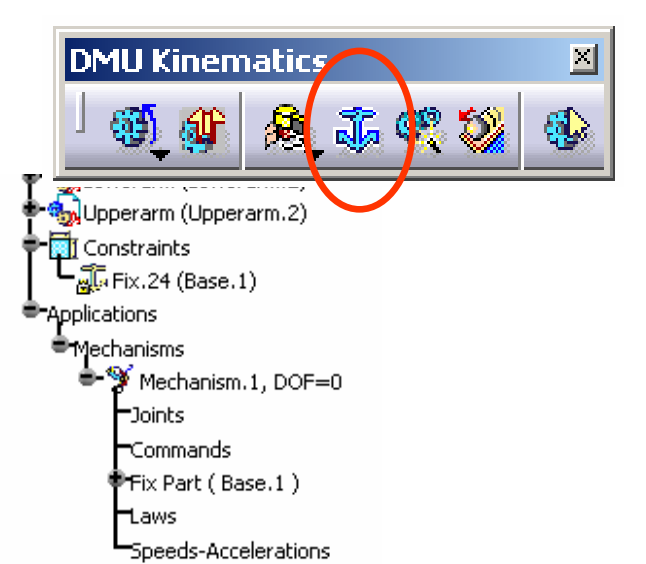

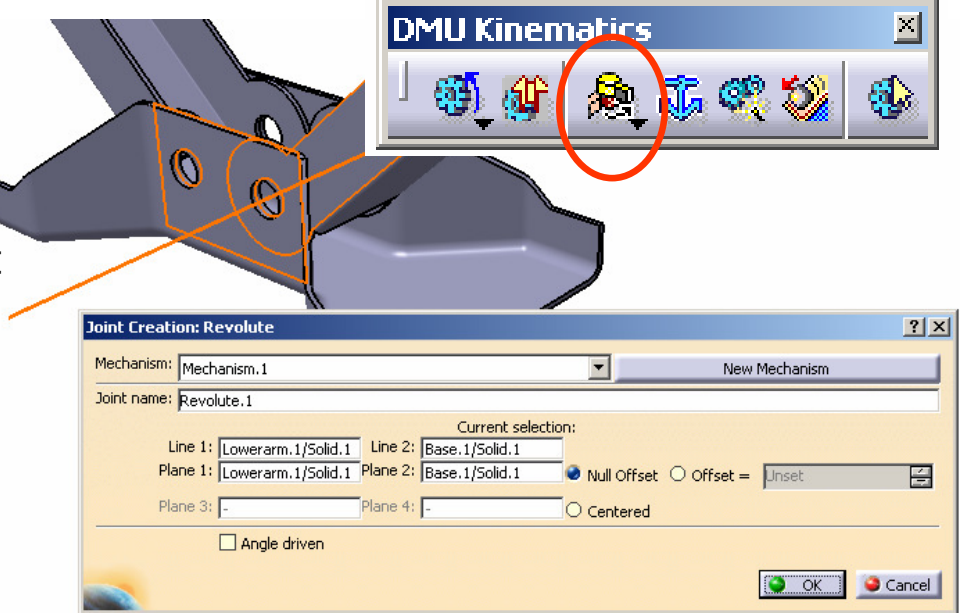

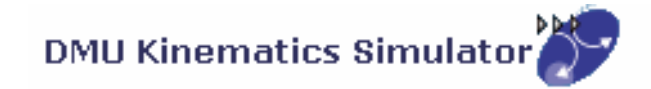

A- 16

### **(6) Create a Revolute joint between Left Lower Arm and Base:-**

- •Select "**Revolute Joint**" icon
- •Click Axis of LowerArm and then Axis of Base
- •Click Face of LowerArm and then Face of Base
- •Click ok to complete

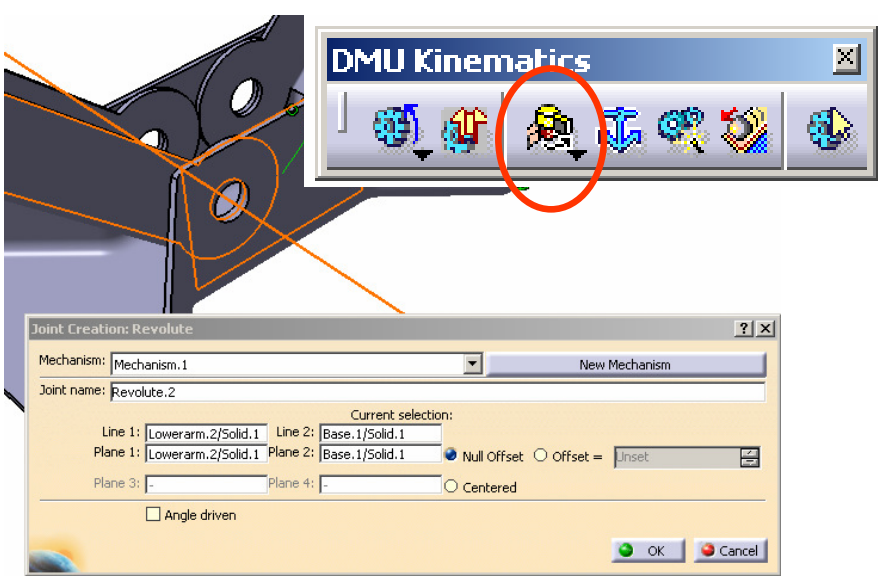

### **(7) Create a Revolute joint between Right Lower Arm and Right Upper Arm:-**

- •Select "**Revolute Joint**" icon
- •Click Axis of LowerArm and then Axis of UpperArm
- • Click Face of LowerArm and then Face of UpperArm
- Click ok to complete•

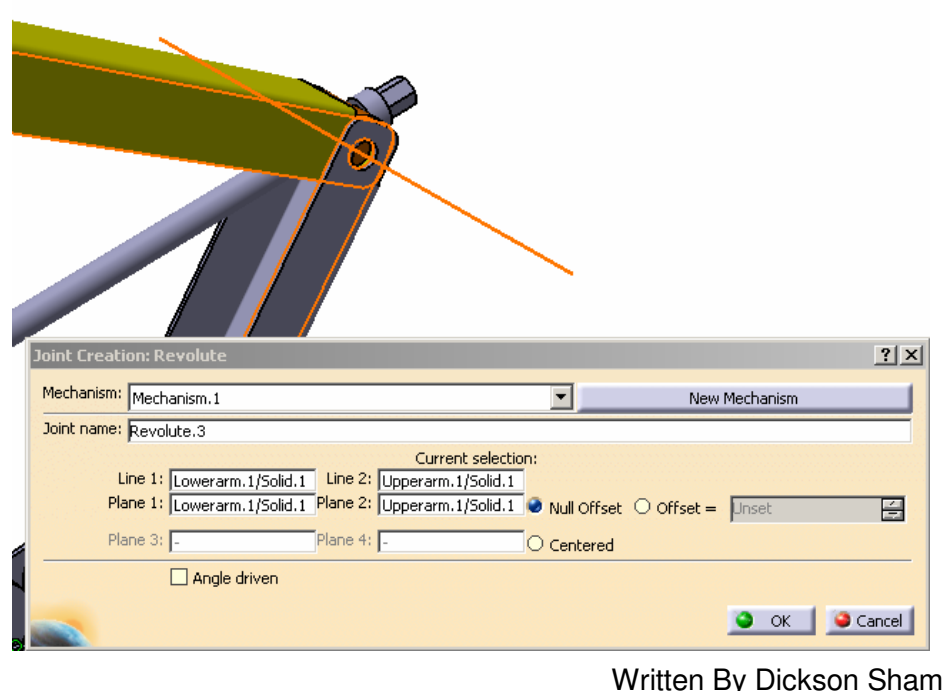

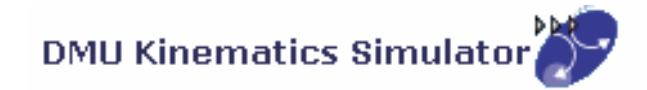

A- 17

### **(8) Create a Revolute joint between Left Lower Arm and Left Upper Arm:-**

- •Select "**Revolute Joint**" icon
- •Click Axis of LowerArm and then Axis of UpperArm
- • Click Face of LowerArm and then Face of UpperArm
- Click ok to complete•

### **(9) Create a Revolute joint between Right Upper Arm and Top:-**

- •Select "**Revolute Joint**" icon
- •Click Axis of UpperArm and then Axis of Top
- •Click Face of UpperArm and then Face of Top
- •Click ok to complete

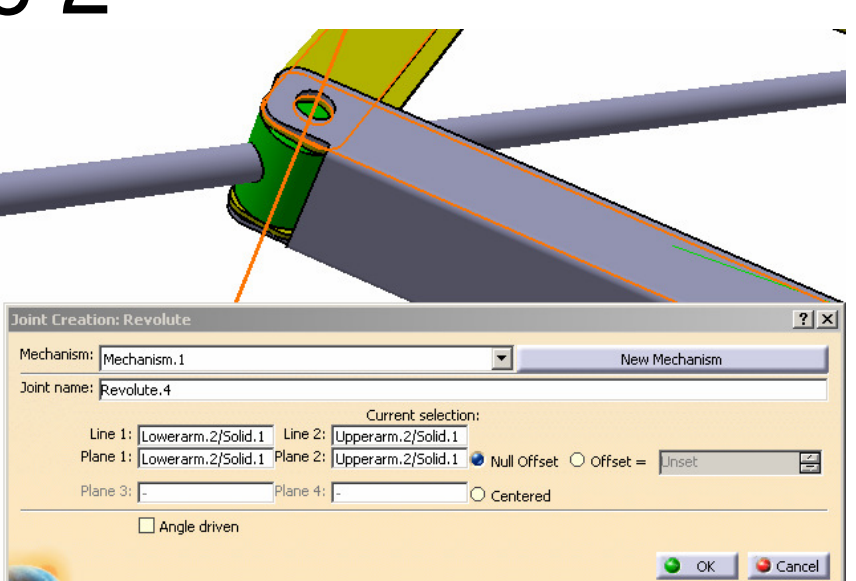

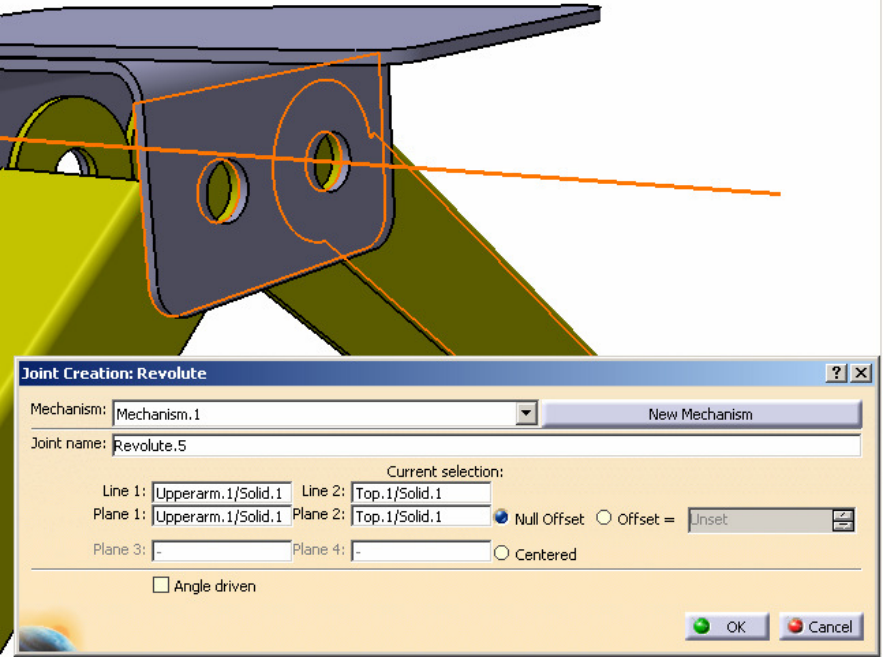

Written By Dickson Sham

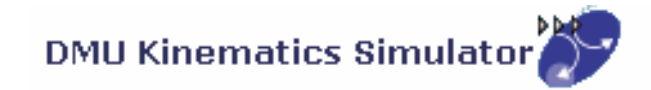

#### **(10) Create a Revolute joint between Left Upper Arm and Top:-**

- •Select "**Revolute Joint**" icon
- •Click Axis of UpperArm and then Axis of Top
- •Click Face of UpperArm and then Face of Top
- •Click ok to complete

#### **(11) Create a Revolute joint between Left Upper Arm and Mid-Nut:-**

- •Select "**Revolute Joint**" icon
- •Click Axis of UpperArm and then Axis of MidNut
- •Click Face of UpperArm and then Face of MidNut
- •Click ok to complete

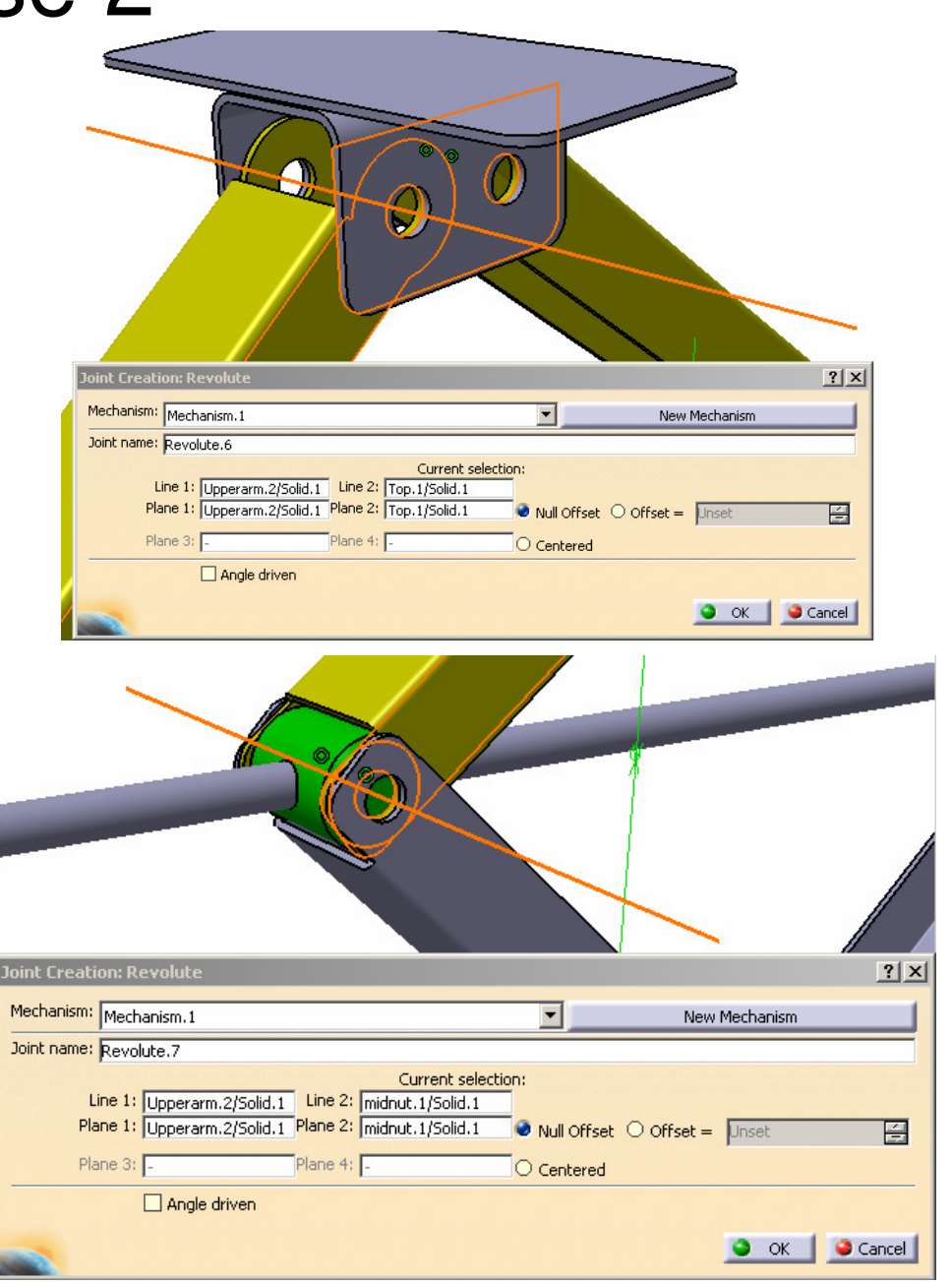

![](_page_9_Picture_1.jpeg)

### **(12) Create a Revolute joint between Right Upper Arm and Mid-Joint:-**

- •Select "**Revolute Joint**" icon
- •Click Axis of UpperArm and then Axis of Midjoint
- •Click Face of UpperArm and then Face of MidJoint
- •Click ok to complete

#### **(13) Create a Revolute joint between Mid-Joint and Screw:-**

- •**Drag** the Screw out of the hole **by Compass**
- •**Show** xy-plane, yz-plane & zx plane of Mid-Joint
- •Select "**Revolute Joint**" icon
- •Click Axis of Mid-Joint and then Axis of Screw
- Click zx Plane of Mid-Joint and then Face of Screw•
- •Enter 10mm as Offset
- •Click ok to complete
- A- 19•**Hide** xy-plane, yz-plane & zx plane

![](_page_9_Picture_17.jpeg)

Version 1b- Mar07

![](_page_10_Picture_1.jpeg)

**(14) Create a Screw joint between Mid-Nut and Screw:-**

- • **Drag** the Screw out of the hole **by Compass** again so that we can see the screw hole
- •Select "**Screw Joint**" icon
- •Click Axis of MidNut and then Axis of Screw
- •Select "**angle driven**" option
- •Enter <u>1</u> as **Pitch**
- •Click ok to complete

#### **(15) Create a Gear joint between Right Lower Arm and Left Lower Arm:-**

- •Select "**Gear Joint**" icon
- •Select Revolute.1 and then Revolute.2
- •Select **Opposite** as **Rotation Directions**
- •Click ok to complete

![](_page_10_Figure_15.jpeg)

![](_page_11_Picture_1.jpeg)

#### **(16) Create a Gear joint between Right Upper Arm and Left Upper Arm:-**

- •Select "**Gear Joint**" icon
- •Select Revolute.5 and then Revolute.6
- •Select **Opposite** as **Rotation Directions**
- •Click ok to complete

(Finally, a window pops up, saying that the mechanism can be simulated)

![](_page_11_Picture_9.jpeg)

![](_page_11_Figure_10.jpeg)

Version 1b- Mar07

Written By Dickson Sham

![](_page_12_Picture_1.jpeg)

#### **(17) Hide all Constraints:-**

• Right-Click on "**Constraints**" on the product tree and then select "**Hide/Show**"

#### **(18) Simulate the Mechanism:-**

- •Select "**Simulation with Commands**" icon
- •Click "…" button next to Command.1
- •Enter -30000 as Lowest Value
- •Enter 30000 as Highest Value
- •Click ok to confirm
- •Select "Immediate" Simulation
- • Put the mouse cursor onto the screw (doublearrow appears)
- • Press and Hold the Right Button to rotate the screw (The whole mechanism moves)

![](_page_12_Figure_14.jpeg)

![](_page_13_Picture_1.jpeg)

A- 23

### **(19) Get the Smallest Height of Scissor Jack:-**

- • Select "**Activate Sensors**" option (another menu pops-up)
- •Select the third button "Stop when Clash"  $\sqrt{\chi}$
- •Select "On Request" Simulation
- •Select 40 as Number of steps
- •Adjust Command.1 to -30000 (lowest value)
- •Click "Play" icon
- • (The mechanism moves until the clash occurs; When Command.1 is ~21000, it stops)
- •Select "Close" on both menus

#### **(20) Reset Command.1 to Zero:-**

- •Double-Click Command.1 on tree
- •Click "**Reset to Zero**" button
- •Click ok to complete
- • (Now when Command.1=0 deg, the scissor jack is the shortest)

![](_page_13_Figure_17.jpeg)

![](_page_13_Figure_18.jpeg)

![](_page_14_Picture_1.jpeg)

### **(21) Define the relation between Command.1 and Time:-**

- •Click "**Formula**" icon
- •Click Mechanism.1 on tree
- • (Two related parameters are sorted out: "Mechanism.1\KINTime" & "Mechanism.1\Commands\Command.1\Angle")
- • Select "Mechanism.1\Commands\Command.1\Angle"
- •Click "Add Formula" button
- •Enter (Mechanism.1\KINTime /1s)\*360\*2deg
- •Click ok
- •Click ok again
- •(The formula is now stored under Mechanism.1)

![](_page_14_Picture_13.jpeg)

<sup>\*</sup>Applications ■Mechanisms  $\mathcal Y$  Mechanism.1, DOF=0 ™Joints hCommands **Fix Part (Base.1 )** ''Laws Formula.1: Mechanism.1\Commands\Command.1\Angle=(Mechanism.1\KINTime /1s)\*360\*2deg{ A- 24

![](_page_15_Picture_1.jpeg)

### **(22) Define a Sensor:-**

- •Click "**Speed and Acceleration**" icon
- •Select Base as Reference Product
- •Select any endpoint  $\sqrt{\lambda}$  of the Top face as Point Selection
- •Select "Main axis"
- • (Remark: "Main Axis" is the axis system of the Product, which is also the axis system of Base (1st component))
- •Click ok to complete

![](_page_15_Picture_10.jpeg)

### **(23) Run the Simulation with Formula:-**

•Click "**Simulation with Laws**" icon

![](_page_15_Picture_13.jpeg)

![](_page_16_Picture_1.jpeg)

## Exe

### **(23) Con't:-**

- •Select "**Activate Sensors**"
- • Select "Speed-Acceleration.1\z\_vertex" and "Speed-Acceleration.1\z\_LinearSpeed"
- •Click "Stop when Clash" button  $\approx$
- •Click "..." button  $\leftrightarrow$
- •Enter 200s as Maximum time bound
- •Click ok
- • $Click$  button

(The mechanism moves, but stops at ~130s when clash is detected)

![](_page_16_Picture_94.jpeg)

![](_page_16_Picture_95.jpeg)

![](_page_17_Picture_1.jpeg)

A- 27

### **(24) Study Results:-**

- •Click "**Graphics…"** button
- •We get two curves on the graph: Yellow – Displacement of the Top Face; Green – Speed of the Top Face
- •Smallest Height = 95mm
- Largest Height = 326mm•
- $Range = (326-95) = 231$ mm •
- Total Time (from Full contraction to Full • $Extension) = 133$ sec (assuming the angular speed of the screw is 2 rev/sec)

### **(25) Restore original positions:-**

•Click "**Reset Positions**" button

![](_page_17_Picture_12.jpeg)

![](_page_17_Figure_13.jpeg)

![](_page_17_Figure_14.jpeg)

Written By Dickson Sham